# **Pagina di benvenuto**

Benvenuti su Neodocens. Questa è la pagina di benvenuto da cui il formatore potrà gestire tutti i corsi di cui è responsabile e operare sugli strumenti personali che ha a disposizione.

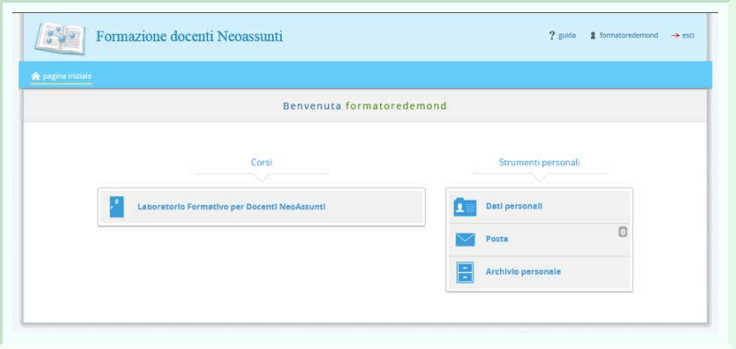

Cliccando sui **dati personali** si aprirà la scheda che permette di inserire e modificare tutti i propri dati.

Nella **posta** è possibile visualizzare e inviare messaggi di posta a tutti gli iscritti sulla piattaforma.

In fine l'archivio **personale** è un "contenitore" nel quale raccogliere e conservare file e documenti di vario genere.

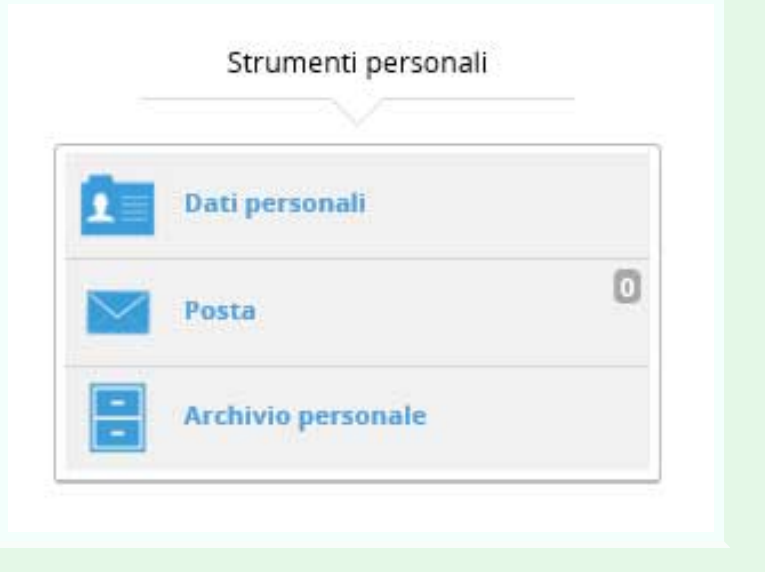

# **Scheda personale**

Come anticipato, la **scheda personale** contiene i propri dati personali che possono essere modificati in qualunque momento. Include anche i dati di accesso, nel caso in cui si voglia cambiare la PW e da anche la possibilità di inserire la propria immagine personale.

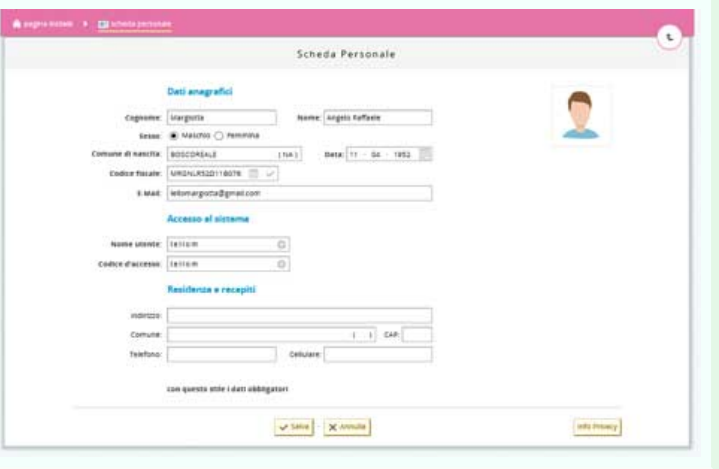

Basta cliccare sull'icona dell'avatar e si aprirà il pop up che permetterà di cercare l'immagine dal proprio pc e inserirla sulla piattaforma.

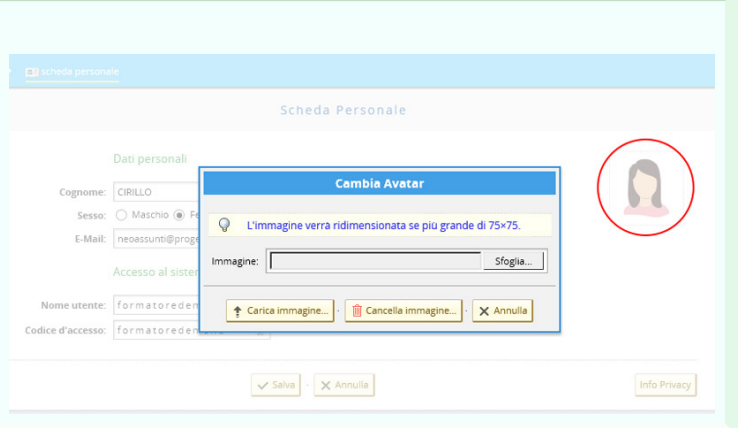

#### **Posta personale**

Nella pagina della **posta personale** vengono visualizzati tutti i messaggi di posta ricevuti dagli iscritti sulla piattaforma.

Posta personale **Es** Scrivi a un corsista... **Es** Scrivi allo staff... **2** Domande assistenza en de la companya de la companya de la companya de la companya de la companya de la companya de la companya de<br>La companya de la companya de la companya de la companya de la companya de la companya de la companya de la co cerca nel titolo  $\sqrt{1000}$ messaggio trovato

Cliccando sul tasto "**Scrivi a uno studente**" si apre una finestra in cui inserire il testo del messaggio, l'oggetto e soprattutto il nome del destinatario.

Si ha anche a disposizione un piccolo editor grazie al quale formattare il testo del proprio messaggio.

Cliccando il tasto "**Scrivi allo staff**" si apre una finestra in cui inserire il testo del messaggio e l'oggetto.

Si ha anche a disposizione un piccolo editor grazie al quale formattare il testo del proprio messaggio.

Non è necessario inserire in destinatario, verrà direttamente inviato allo staff per la risoluzione di qualsiasi problema.

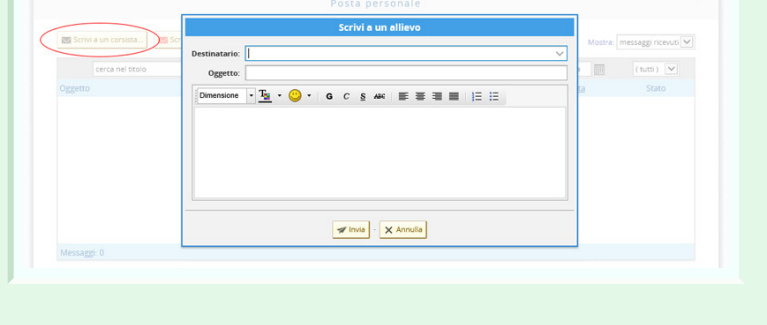

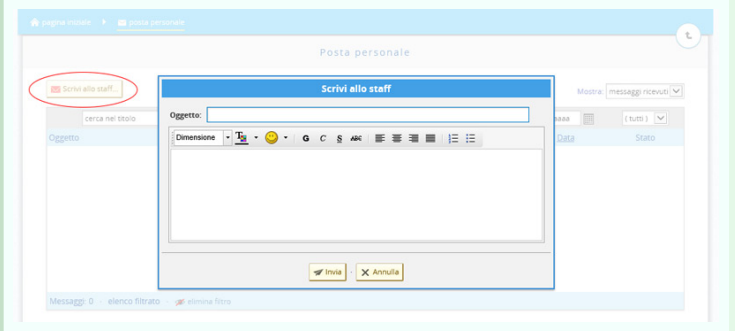

Invece il tasto "**Domande assistenza**" consente la creazione di FAQ di assistenza. In pratica si potranno inserire delle domande frequenti e aggiungere la relativa risposta, per consentire agli studenti una più agevole risoluzione di eventuali problemi.

Basterà quindi cliccare sul tasto " **nuova domanda**", compilare i campi richiesti e cliccare su salva.

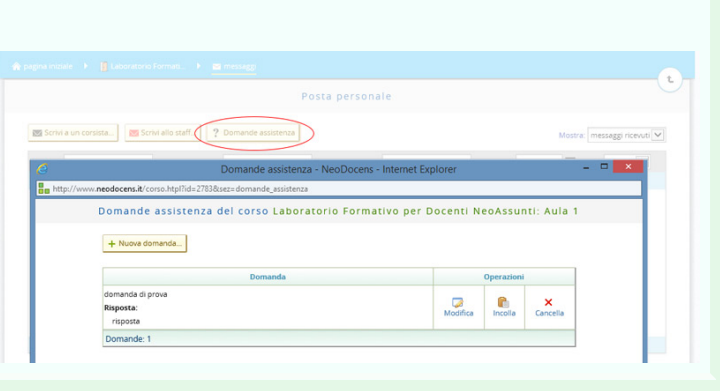

Sarà in ogni momento possibile modificare la domanda inserita grazie ai pulsanti presenti accanto alla domanda stessa.

## **Archivio personale**

L'archivio personale è un contenitore nel quale inserire documenti di vario genere da utilizzare per le varie lezioni.

Per aggiungere un oggetto basta cliccare sul pulsante "**+**".

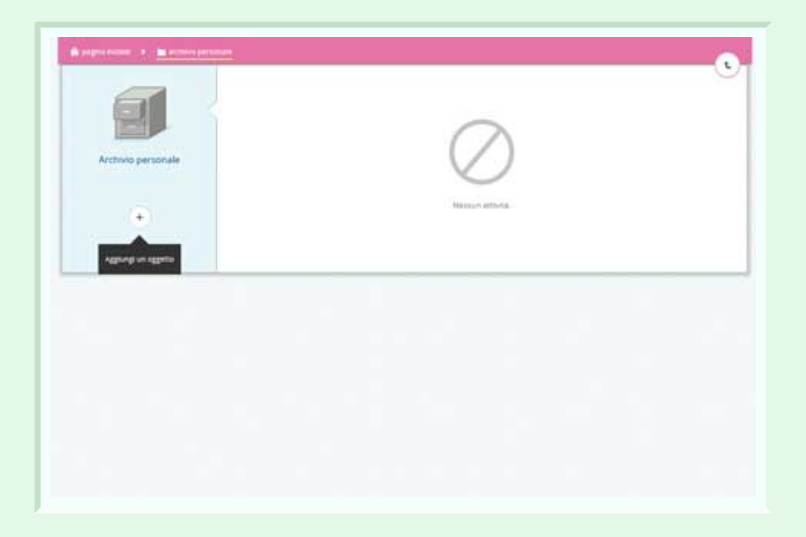

Si aprirà la finestra dalla quale sarà possibile scegliere tra vari tipi di file: verifica, questionario, esercitazione, file di testo, documento html, dispensa, itinerario didattico, oppure è possibile caricare un file dal proprio pc.

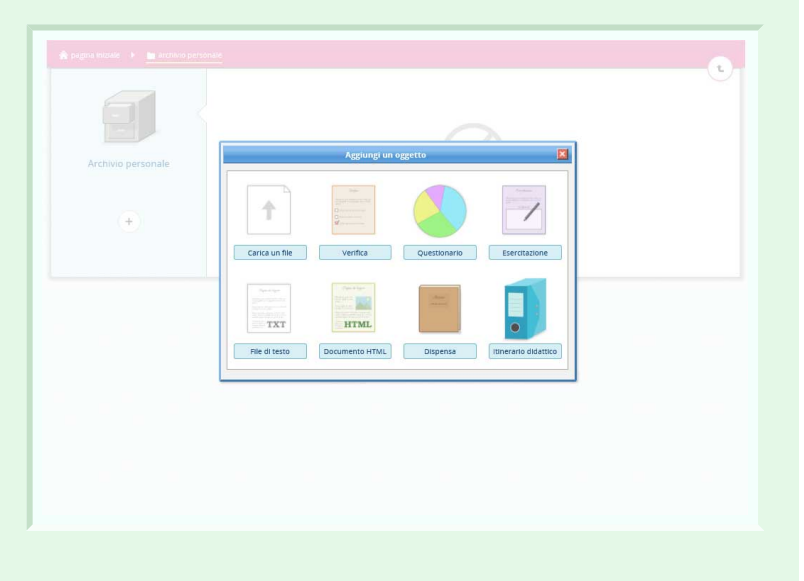

Per rendere effettiva la creazione del file basterà inserire il nome del documento creato e cliccare su salva.

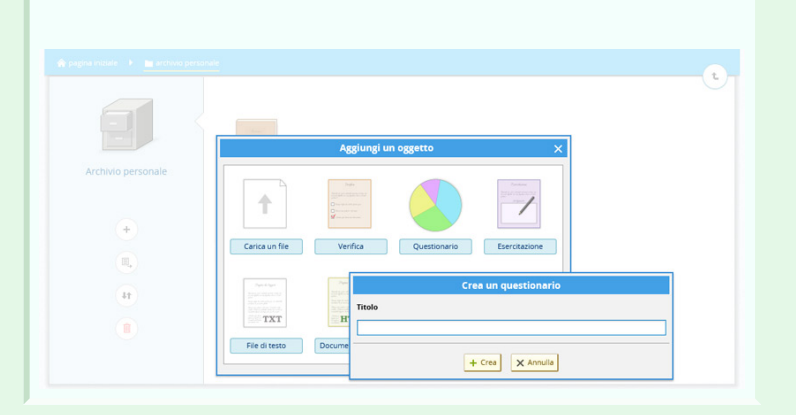

Ecco l'oggetto aggiunto e le funzioni disponibili per la gestione dell'archivio:

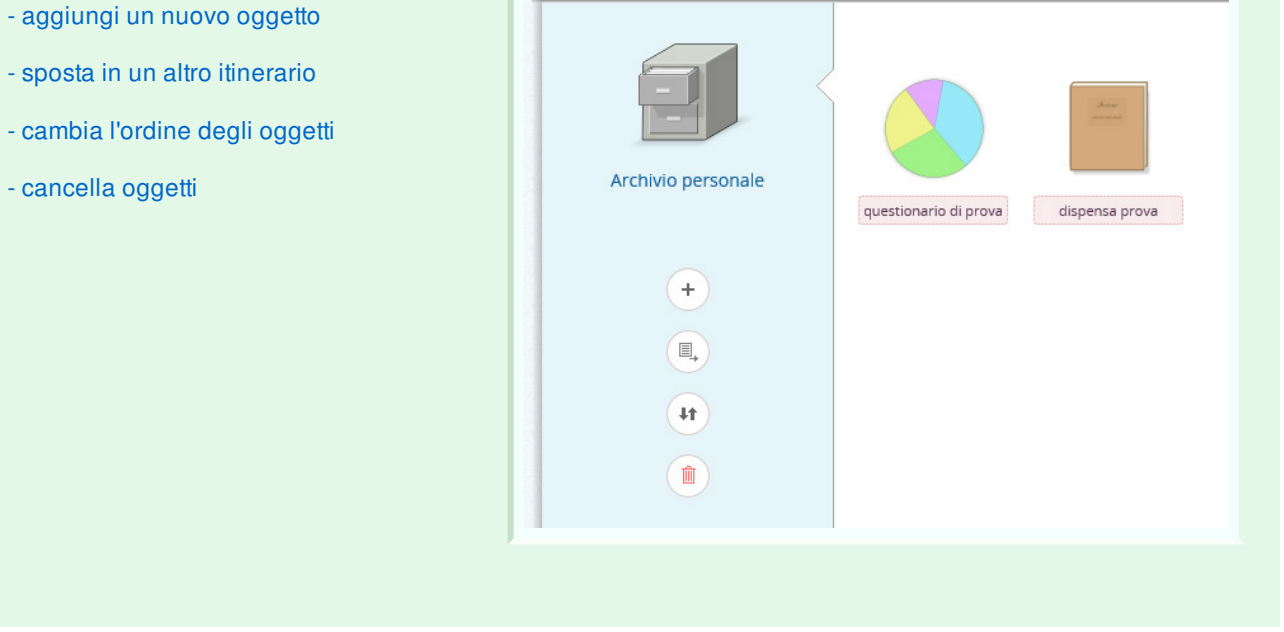

# **Gestione dei corsi**

Questa è la pagina di gestione del corso, dalla quale è possibile organizzare le iscrizioni, le attività didattiche, la comunicazione con gli studenti e i registri attività.

Vediamo nel dettaglio tutti le funzionalità.

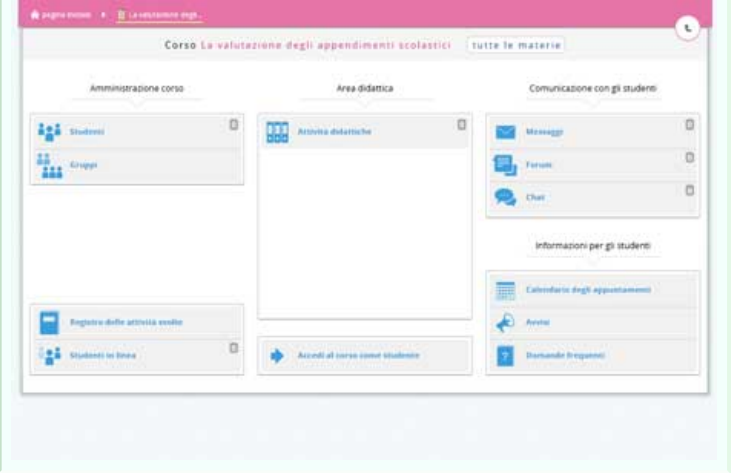

# **Studenti iscritti al corso**

Dalla pagina di gestione del corso, cliccando su "**studenti**" si aprirà questa pagina in cui sono visibili tutti gli iscritti.

Di default vengono visualizzati in una tabella in ordine alfabetico, ma tramite la prima riga e' possibile filtrare i nominativi per effetturare delle ricerche per nome, per cognome o per ID.

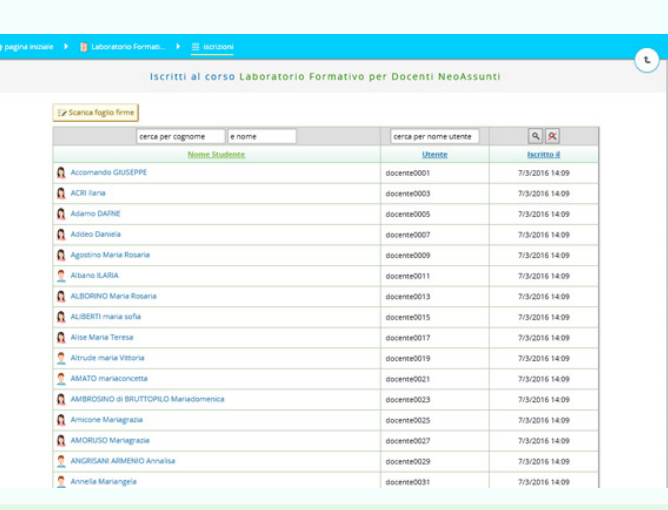

Il pulsante "scarica foglio firme" consente di scaricare un file pdf pronto per la stampa contenente l'elenco completo degli studenti, il corso in cui sono iscritti e l'aula di riferimento.

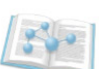

POLODEMO

POLO FORMATIVO TERRITORIALE http://polodemo.neodocens.it

Foglio firme di presenza

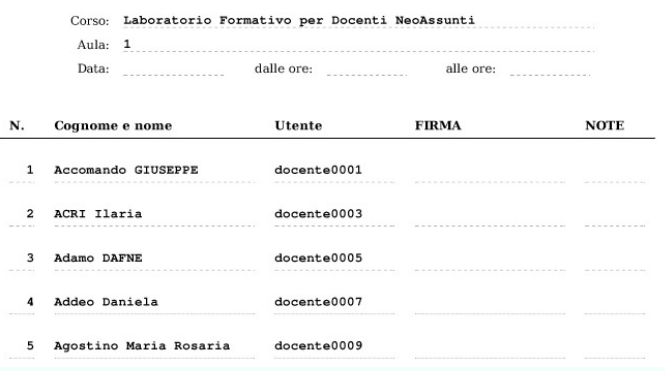

# **Gruppi del corso**

E' possibile creare dei gruppi nei quali inserire solo una parte degli allievi al fine di assegnare dei compiti personalizzati (didattica differenziata)

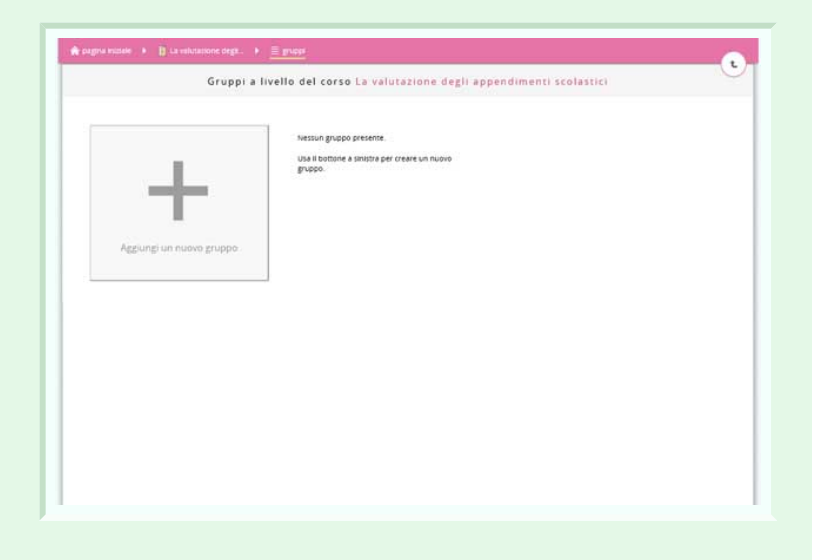

Basta premere su "Aggiungi un nuovo gruppo" perché si apra una finestra dalla quale scegliere gli allievi che si vogliono inserire nel gruppo creato. Inserire il nome del gruppo e cliccare su "**crea il gruppo**" per rendere effettive le notifiche.

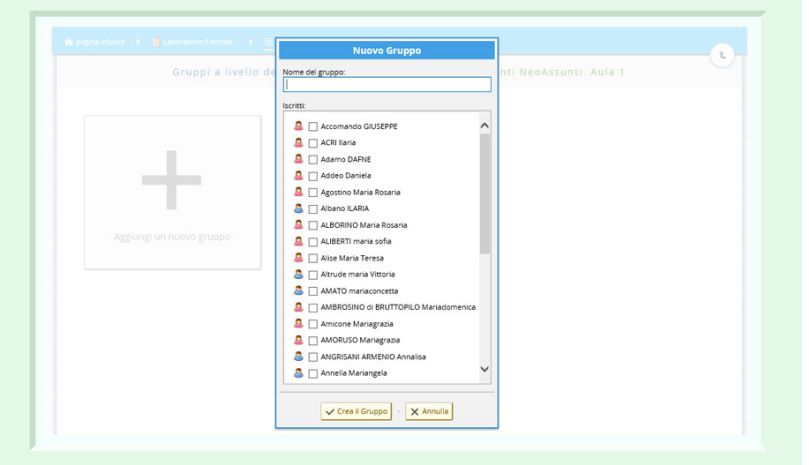

Dopo la creazione del gruppo, quindi, si visualizzerà il gruppo con l'elenco degli allievi iscritti ad esso.

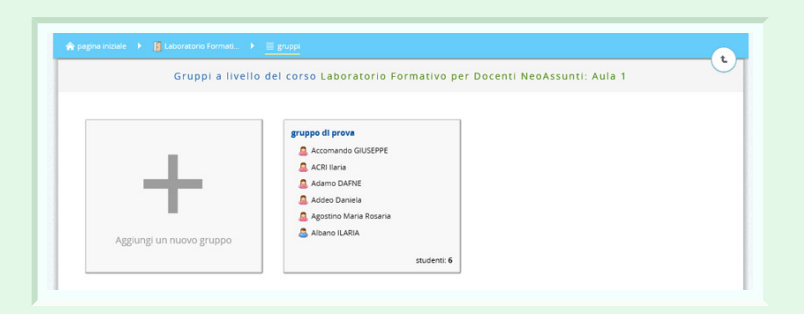

# **Registro attività**

I l **registro attività** contiene l'elenco degli studenti inseriti in una tabella nella quale è possibile visualizzare tutte le attività svolte da ognuno di essi quali: numero di accessi, tempo di collegamento, primo ed ultimo accesso al corso. Inoltre nell'ultima colonna è presente il tasto "**dettagli**" cliccando sul quale è possibile visualizzare una scheda ancora più dettagliata sugli accessi e le attività di ogni singolo studente, come visibile nelle immagini successive.

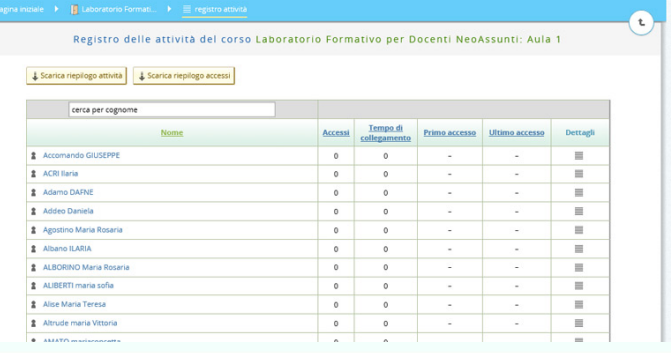

#### Diaro attività

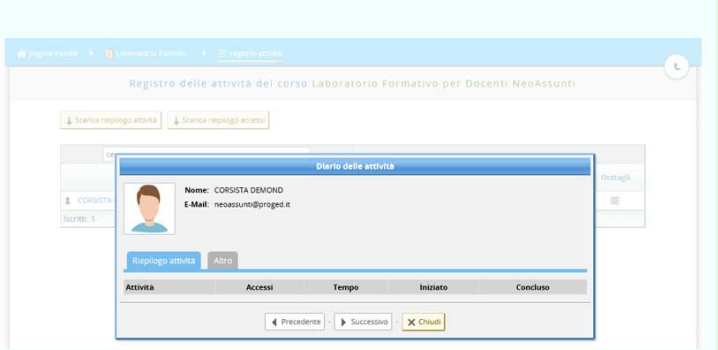

#### Diaro attività

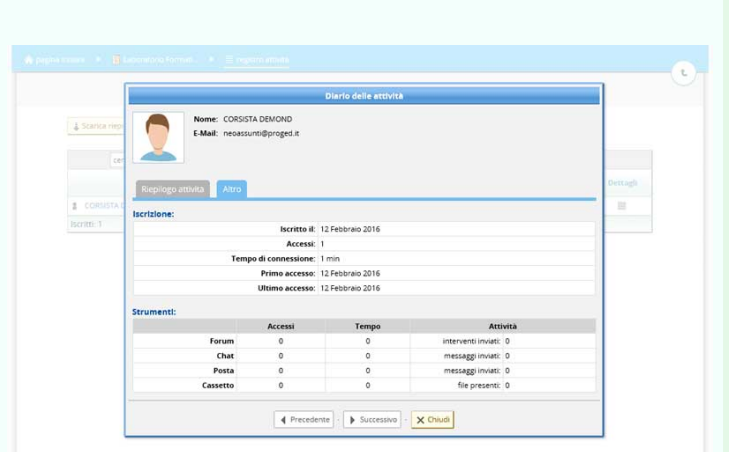

# **Studenti in linea**

E' possibile visualizzare l'elenco degli studenti che sono on-line al momento. Quelli off-line avranno l'icona sbiadita, solo quelli attualmente on-line avranno l'icona colorata.

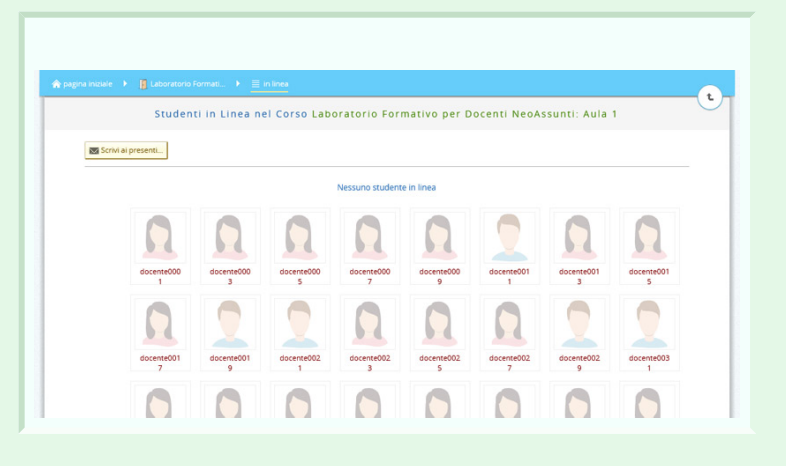

Cliccando sull'icona di ognuno di essi inoltre si aprirà un pop-up che consente di avviare una conversazione chat privata con lo studente scelto. Basterà cliccare sul tasto apposito.

Cliccando su "Apri conversazione" si aprirà questa schermata, che consente di chattare live con lo studente desiderato

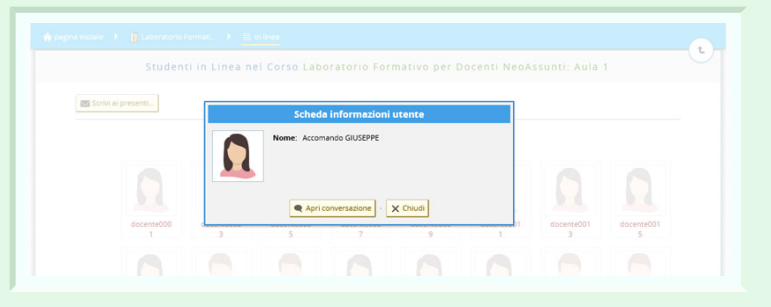

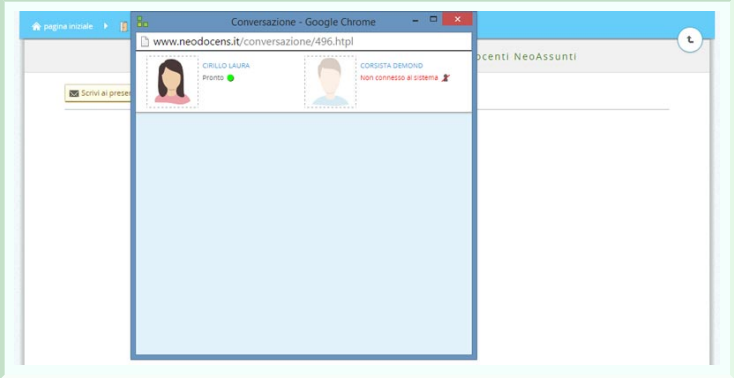

Invece cliccando sul pulsante "scrivi ai presenti" è possibile scrivere un messaggio unico che sarà recapitato contemporaneamente a tutti coloro che sono collegati in quel momento.

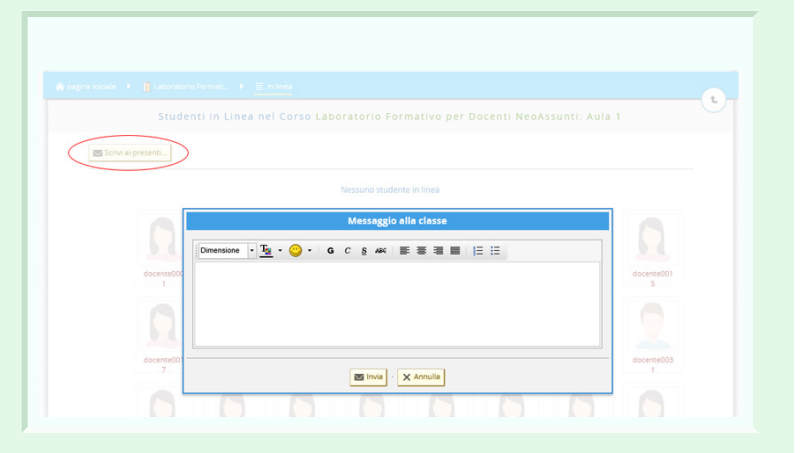

## **Attività didattiche**

L'area didattica è la sezione nella quale vengono inserite tutte le attività riferite al corso in questione.

E' possibile aggiungere vari tipi di attività all'itinerario, utilizzando il pulsante "**+**" (aggiungi un oggetto) oppure prelevare un oggetto dall'archivio.

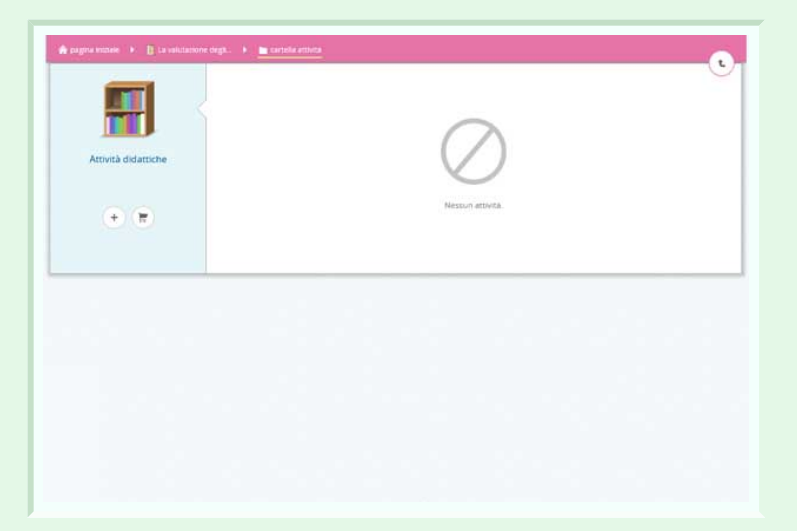

Creando una attività ex-novo sarà possibile scegliere da un elenco se inserire:

- una verifica
- un questionario
- un'esercitazione
- un file di testo
- un documento HTML
- una dispensa
- un itinerario didattico
- o caricare un file dal proprio pc

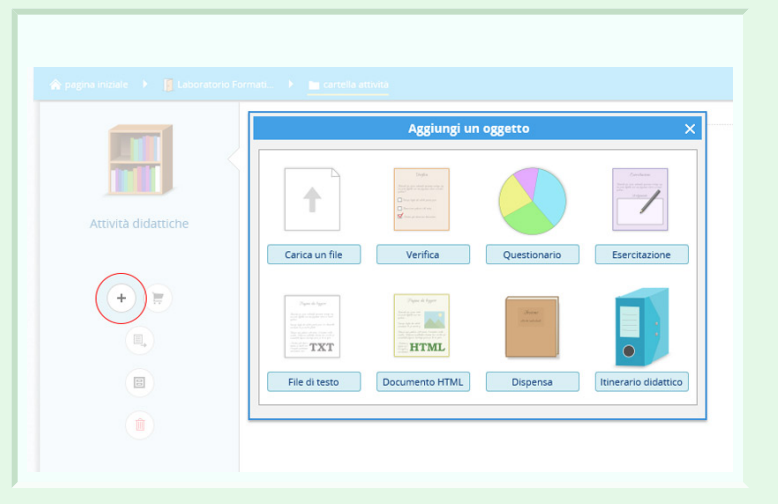

Ecco il nuovo oggetto nelle attività e le funzioni ad esso correlate.

Nel menù di sinistra ci sono i pulsanti che consentono di spostare l'attività in un altro itinerario, di copiarlo in archivio o di cancellarlo.

Invece sull'oggetto stesso, passando il mouse, si evidenziano i pulsanti che consentono di rendere visibile o meno l'attività, di modificarne le proprietà (nome, disciplina, destinatari) e di visualizzarne le statistiche di svolgimento degli allievi.

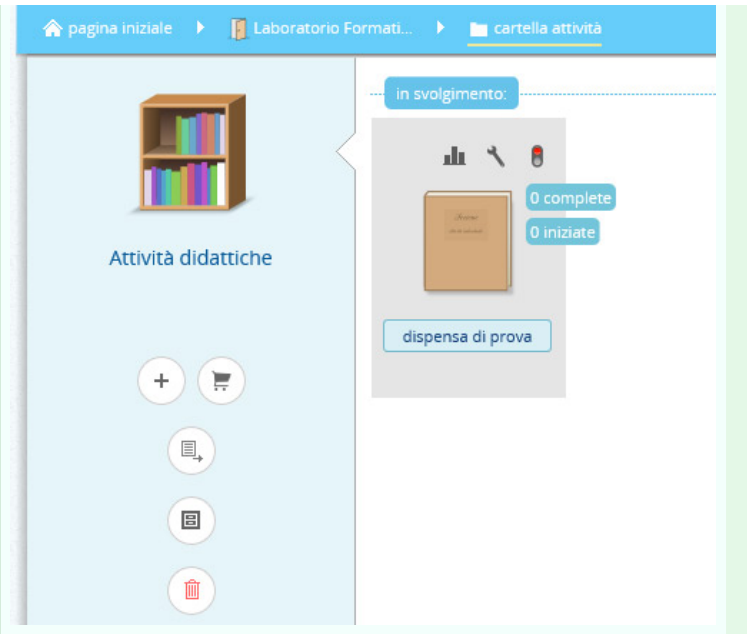

Usando invece il pulsante "**preleva un oggetto**" si potrà scegliere tra prelevare l'oggetto dall'archivio personale, prelevarlo dalla libreria di sistema o importarlo da un archivio compresso.

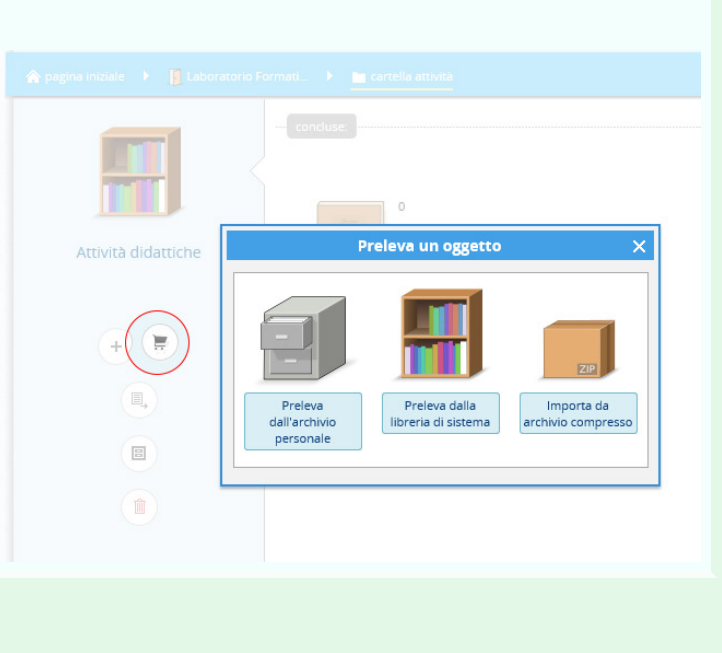

# **Scheda lezione**

Le dispense sono dei file di testo in cui inserire delle lezioni che possono essere suddivise in più schede e sezioni.

Guardando il menù di sinistra vediamo che di default è selezionato il pulsante "schede", che contiene l'elenco delle pagine che compongono la lezione.

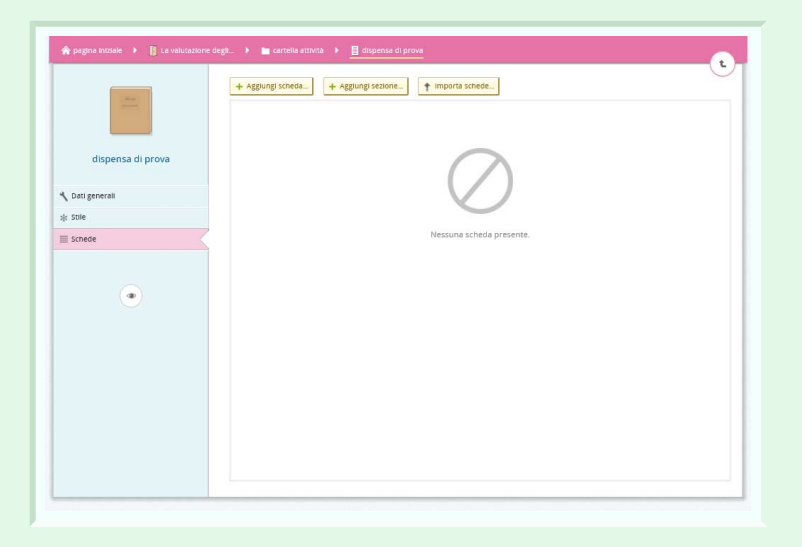

Per aggiungere una nuova pagina basta cliccare su "Aggiungi scheda".

Tra i modelli predefiniti c'è la scheda vuota, ma è possibile attingere a file già creati cliccando sul tasto "archivio personale"

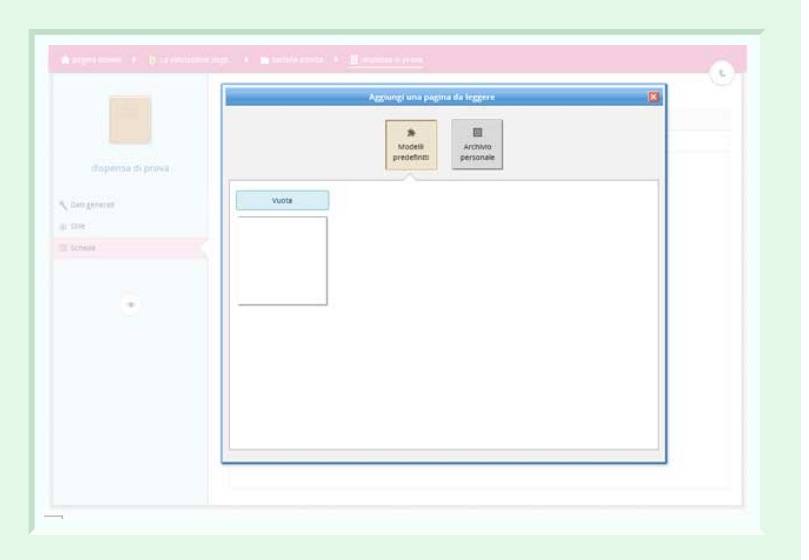

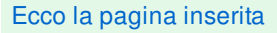

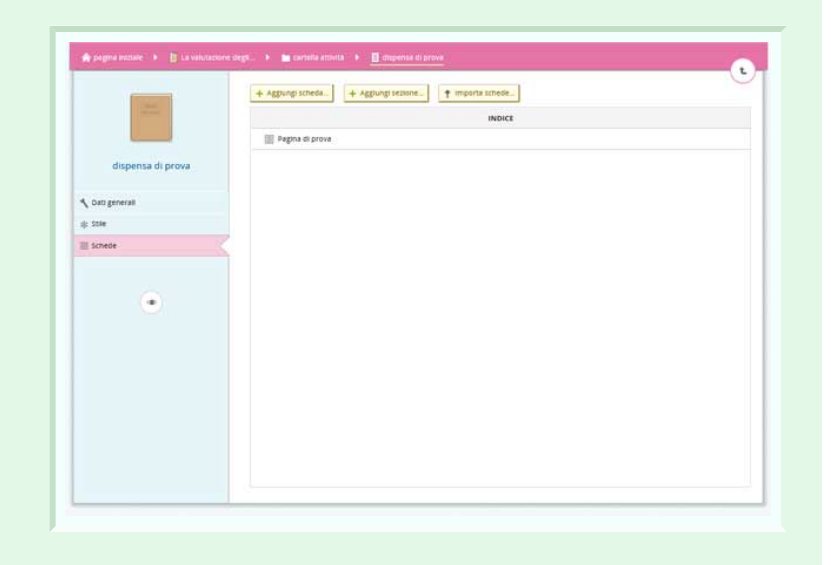

Sempre dal menù generale è possibile modificare il titolo della dispensa dalla scheda "dati generali".

Inoltre dalla scheda "stile "è possibile cambiare l'aspetto grafico delle schede.

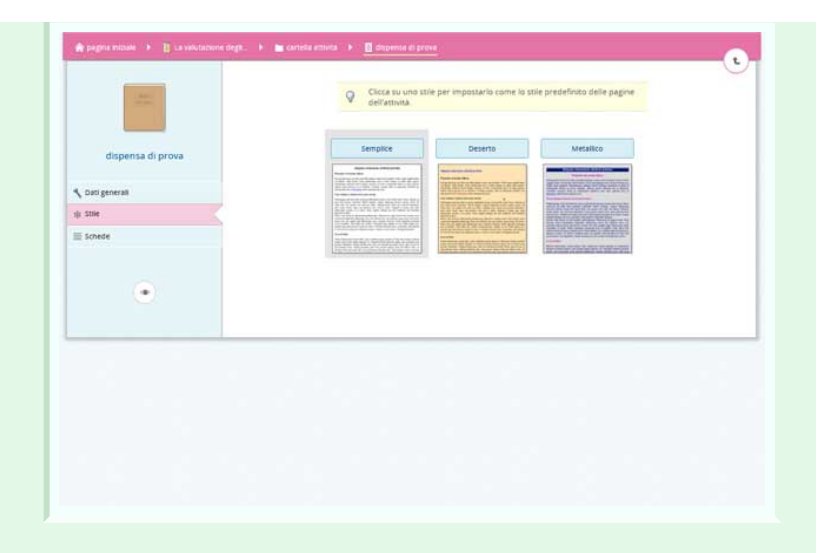

Una volta impostate le caratteristiche della pagina creata basta aprirla ed utilizzare l'editor di testo per svilupparla ed aggiungere tutti i contenuti desiderati, inclusi immagini, link e media.

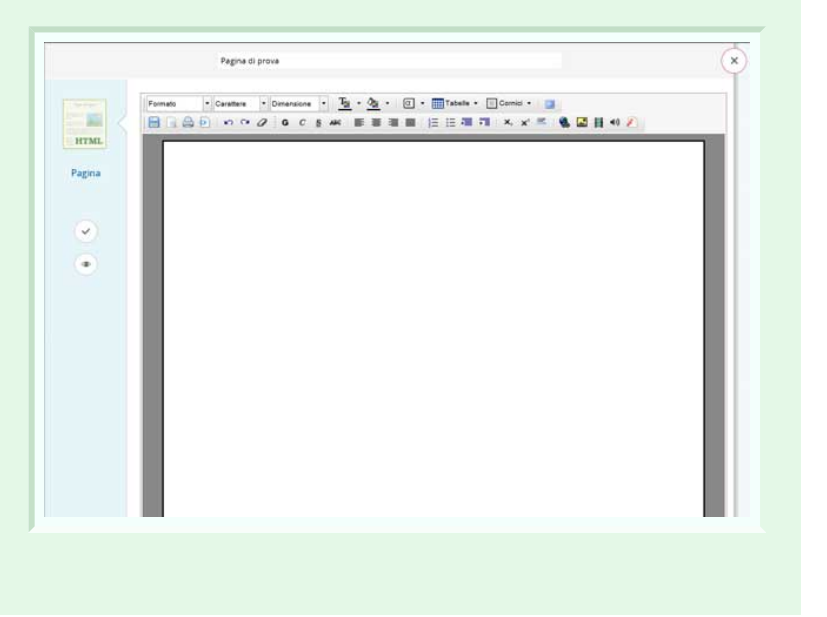

#### **Posta personale**

Nella pagina della **posta personale** vengono visualizzati tutti i messaggi di posta ricevuti dagli iscritti sulla piattaforma.

Posta personale **Es** Scrivi a un corsista... **Es** Scrivi allo staff... **2** Domande assistenza en de la companya de la companya de la companya de la companya de la companya de la companya de la companya de<br>La companya de la companya de la companya de la companya de la companya de la companya de la companya de la co cerca nel titolo  $\sqrt{1000}$ messaggio trovato

Cliccando sul tasto "**Scrivi a uno studente**" si apre una finestra in cui inserire il testo del messaggio, l'oggetto e soprattutto il nome del destinatario.

Si ha anche a disposizione un piccolo editor grazie al quale formattare il testo del proprio messaggio.

Cliccando il tasto "**Scrivi allo staff**" si apre una finestra in cui inserire il testo del messaggio e l'oggetto.

Si ha anche a disposizione un piccolo editor grazie al quale formattare il testo del proprio messaggio.

Non è necessario inserire in destinatario, verrà direttamente inviato allo staff per la risoluzione di qualsiasi problema.

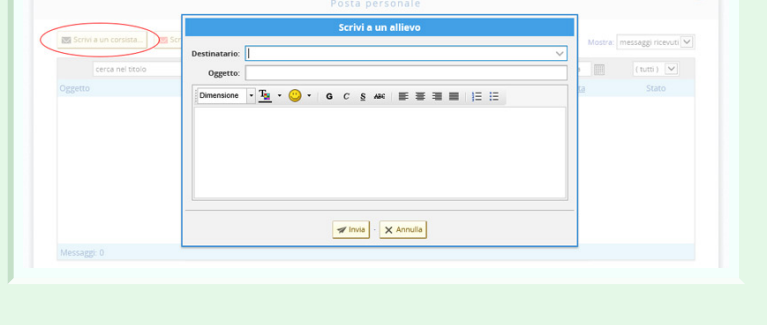

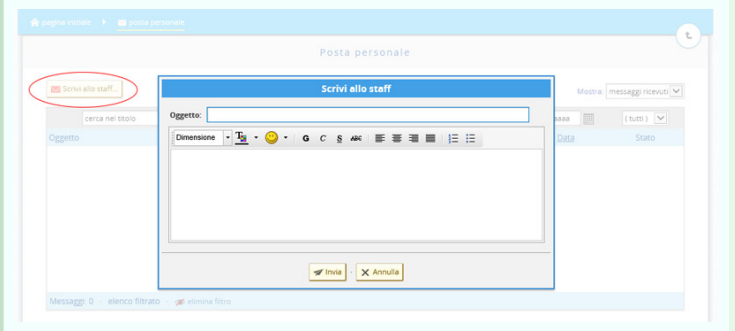

Invece il tasto "**Domande assistenza**" consente la creazione di FAQ di assistenza. In pratica si potranno inserire delle domande frequenti e aggiungere la relativa risposta, per consentire agli studenti una più agevole risoluzione di eventuali problemi.

Basterà quindi cliccare sul tasto " **nuova domanda**", compilare i campi richiesti e cliccare su salva.

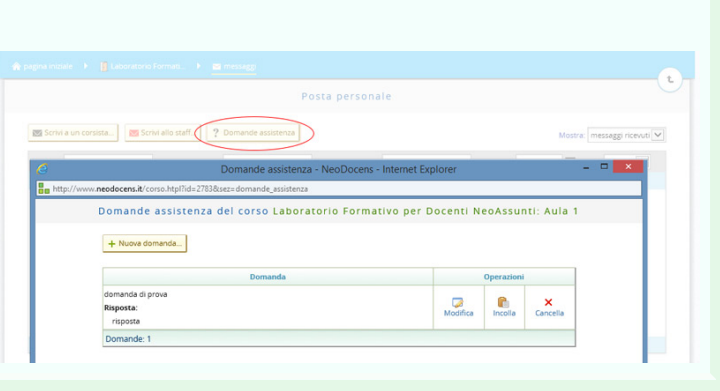

Sarà in ogni momento possibile modificare la domanda inserita grazie ai pulsanti presenti accanto alla domanda stessa.

#### **Forum del corso**

Il forum è uno strumento utile all'interno del corso, che consente di avere a disposizione un mezzo di comunicazione sempre pronto per lo scambio di informazioni, opinioni e istruzioni.

Basta cliccare su "crea un nuovo forum" per attivare una nuova conversazione in cui poter inserire una domanda o una discussione pubblica, in cui ognuno può intervenire.

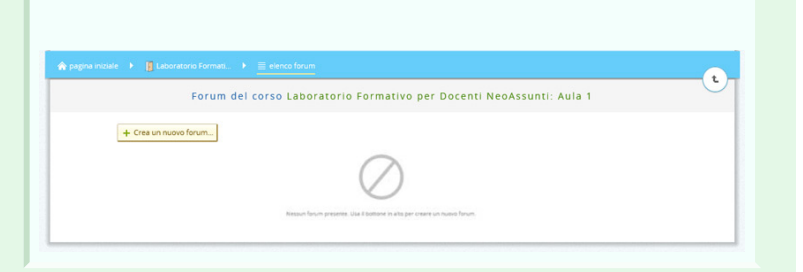

Dare un titolo al nuovo forum, ed eventualmente una descrizione. Mettere la spunta ad "attiva il forum" per rendere visibile a tutti il forum.

E' possibile attivare la moderazione dei nuovi argomenti e delle risposte. In pratica il formatore ha la facoltà di decidere se i nuovi argomenti o le risposte inserite possano essere messe on-line oppure no, perché prima passeranno al vaglio del tutor prima di essere visualizzate da tutti.

Ecco il forum creato, cliccando su esso si accederà alla sua gestione.

Cliccando sull'icona con la chiave inglese si aprirà la schermata della scheda del forum (quella che si è aperta alla sua creazione) nel caso in cui ne volessimo modificare titolo, descrizione o impostazioni.

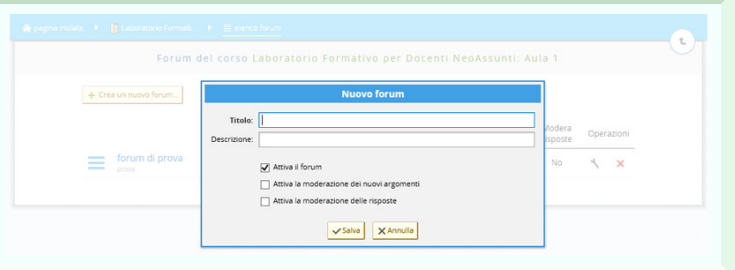

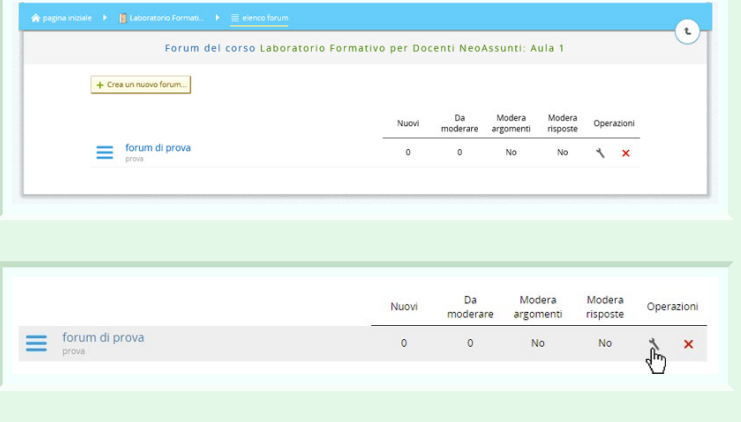

# **Gestione del forum**

Dopo aver cliccato sul titolo del forum si aprirà questa schermata che consente la sua gestione. Un forum nuovo sarà ovviamente vuoto. ma in alto abbiamo a disposizione una serie di pulsanti che consentono la creazione dei contenuti.

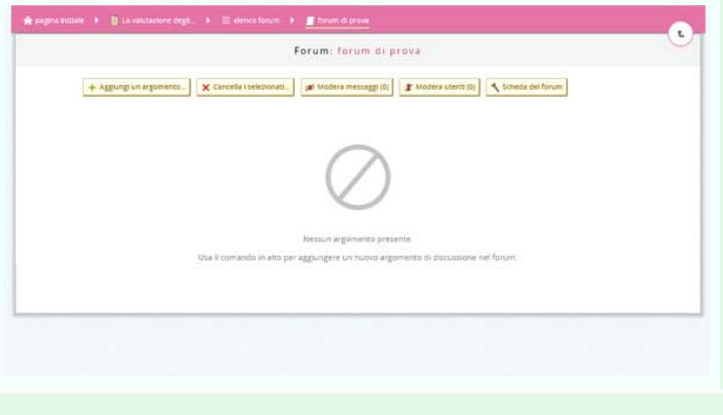

Il pulsante "Aggiungi argomento" consente di creare un nuovo elemento nel forum. Inserire l'oggetto e il contenuto e cliccare su Pubblica.

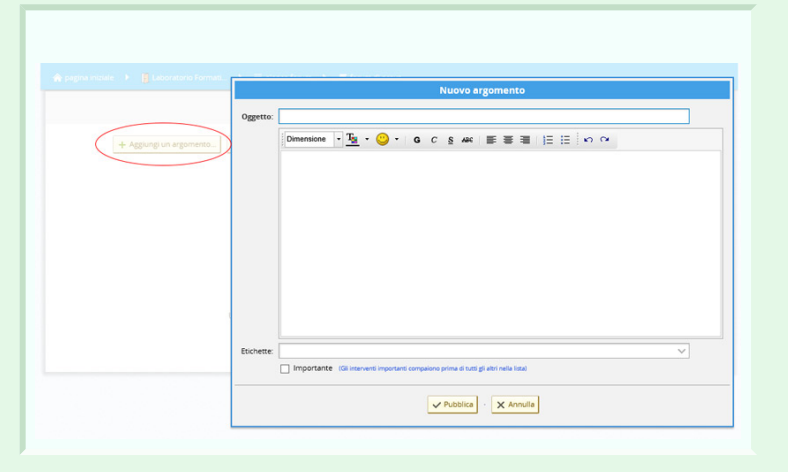

Ecco il nuovo argomento inserito. Cliccando su di esso sarà possibile visualizzare la discussione.

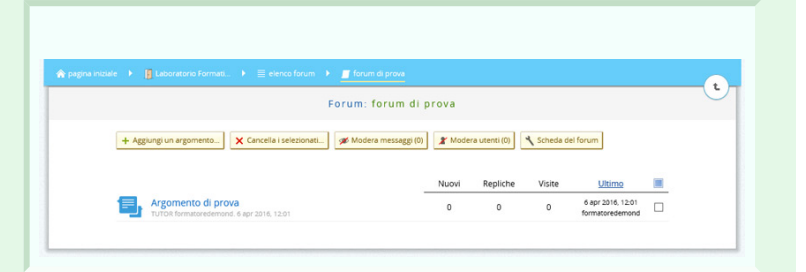

## **Discussione forum**

La discussione è il "luogo" in cui visualizzare tutti i messaggi inviati dai vari utenti in merito all'argomento selezionato.

Il formatore può decidere di porre delle limitazioni ai messaggi:

- può moderare la discussione: decidendo di nascondere qualche messaggio poco opportuno o fuori tema

- può moderare gli utenti: decidendo di escludere uno o più studenti dalla discussione.

Per fare ciò ci si avvale dei due pulsanti in alto.

I pulsanti in basso servono ad aggiungere un proprio intervento, per rispondere a qualcuno o ampliare la discussione; a segnare i messaggi per indicare quelli ancora da leggere; a

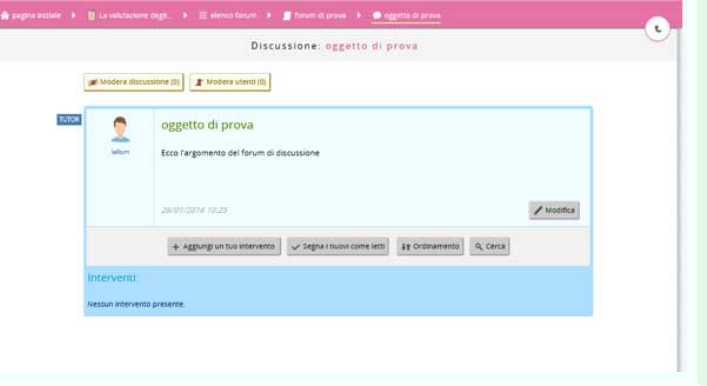

### **Chat del corso**

La chat è un efficace mezzo di comunicazione tra formatori e studenti. Esso è immediato, perché consente di interagire *'live'* , a differenza del forum in cui la discussione avviene in differita.

La chat non è sempre attiva, a meno che non la si imposti così. In generale però le sessioni di chat vanno programmate e create.

Il tasto "crea sessioni di chat" apre un pop-up dal quale impostare date e orari delle sessioni. Cliccare su salva per rendere effettive le modifiche.

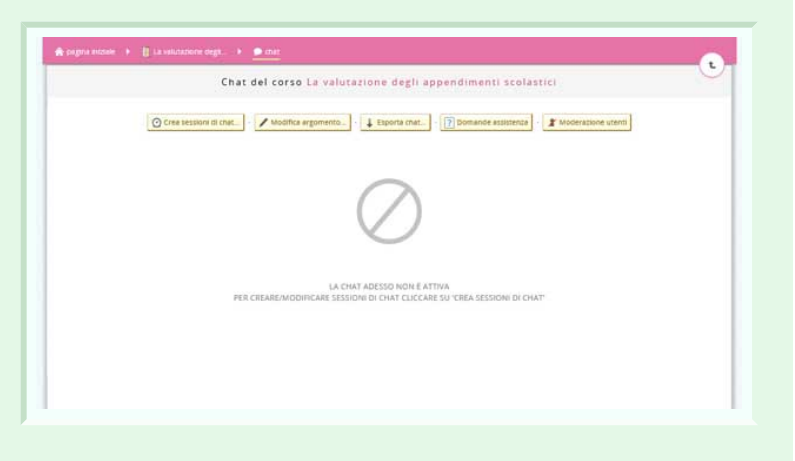

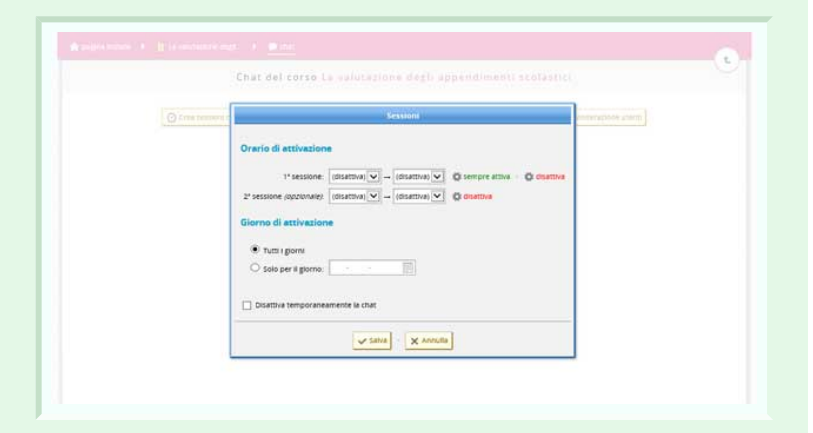

Dopo aver creato la sessione apparirà un avviso che mostrerà gli orari di attivazione della stessa.

LA CHAT ADESSO NON È ATTIVA PER CREARE/MODIFICARE SESSIONI DI CHAT CLICCARE SU 'CREA SESSIONI DI CHAT'

La chat sarà attiva: oggi dalle 09:45 alle 10:45

Quando la chat sarà attiva questa sarà la schermata di dialogo

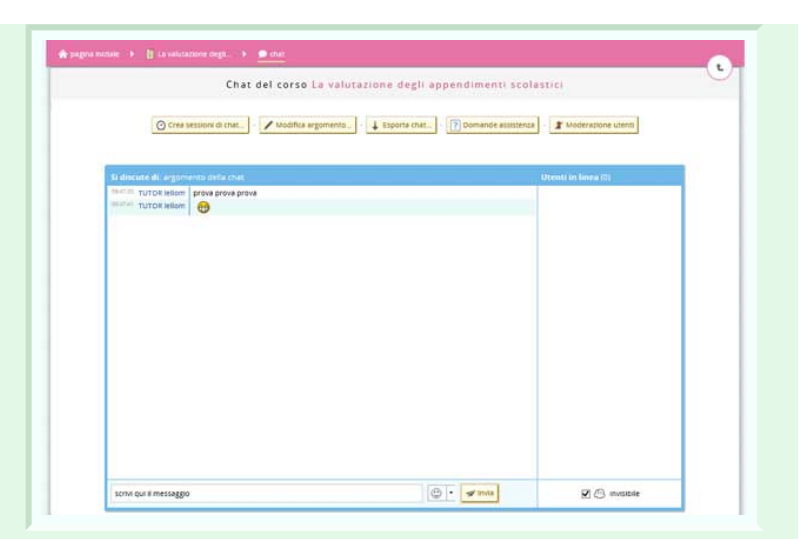

Il tasto "modifica argomento" consente di cambiare il titolo o l'argomento di conversazione della sessione di chat.

Il tasto "Esporta chat" consente di salvare sul proprio pc tutta la conversazione in un file di testo.

La "Moderazione utenti" è un metodo grazie al quale poter escludere degli utenti dalla conversazione ed evitare che intervengano e commentino.

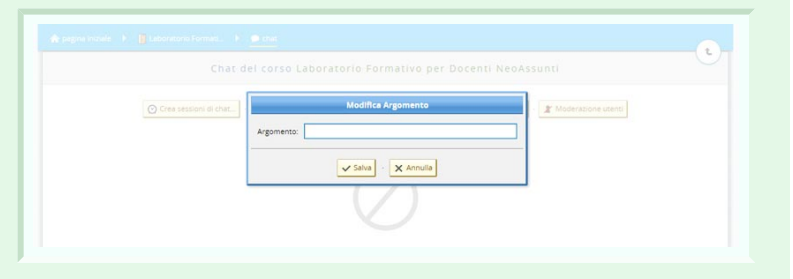

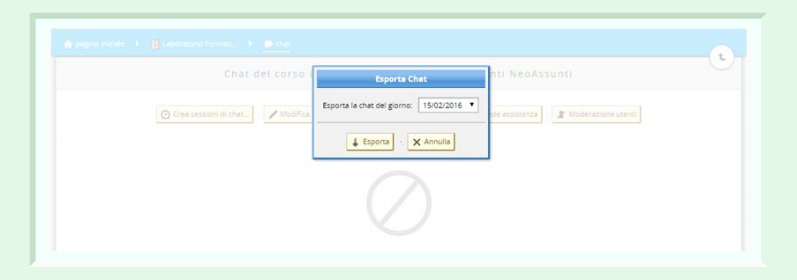

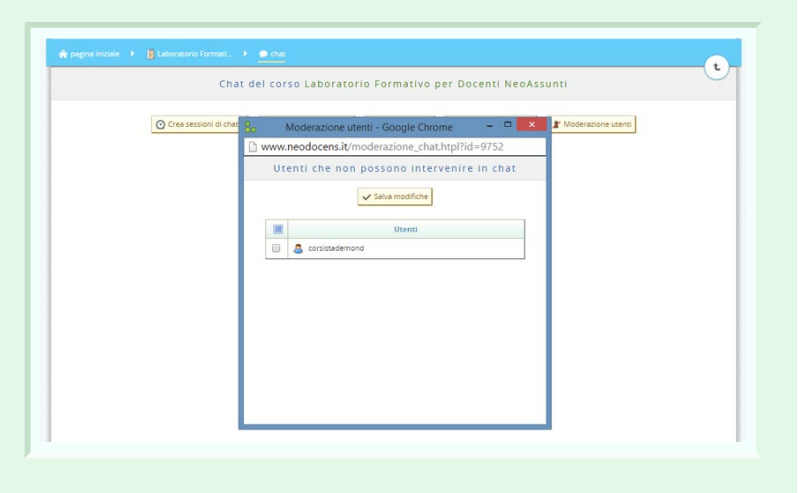

#### **Calendario del corso**

Il calendario del corso è un efficace strumento grazie al quale è possibile avere sempre memoria di tutti gli impegni didattici legati al corso.

Di default viene visualizzata la schermata che mostra gli appuntamenti e gli impegni del giorno in corso.

Cliccando su "Questa settimana" sarà visualizzato il calendario di tutta la settimana in corso. Basterà poi cliccare sul singolo giorno per visualizzarne il dettaglio.

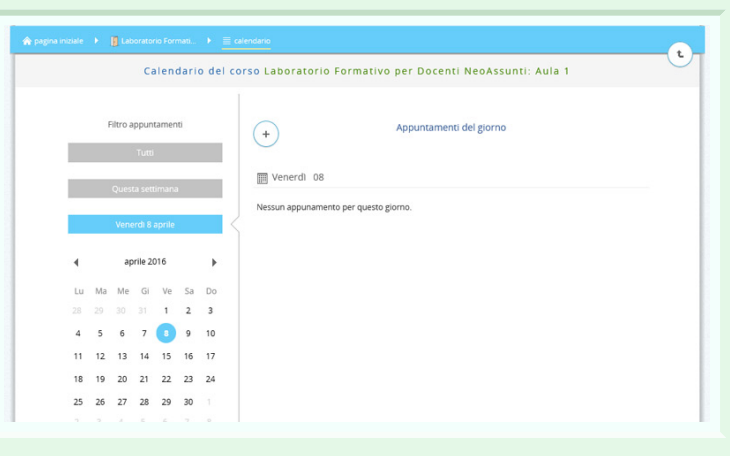

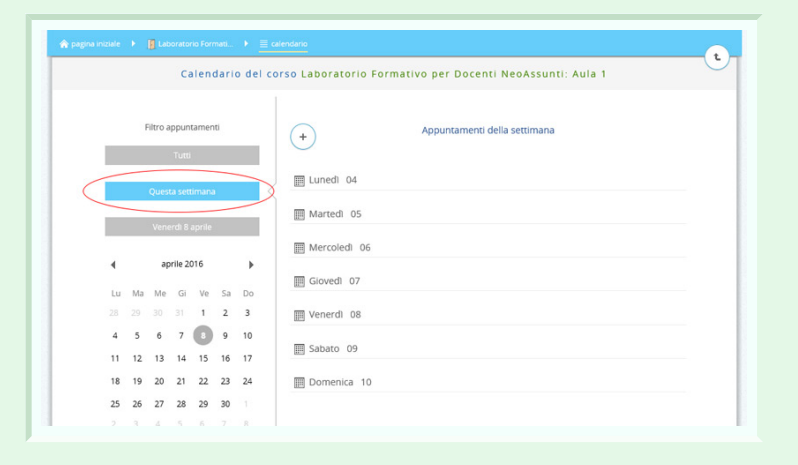

Il tasto "Tutti" mostra solo gli appuntamenti che sono in programma, per avere così una panoramica generale di tutti gli impegni a venire.

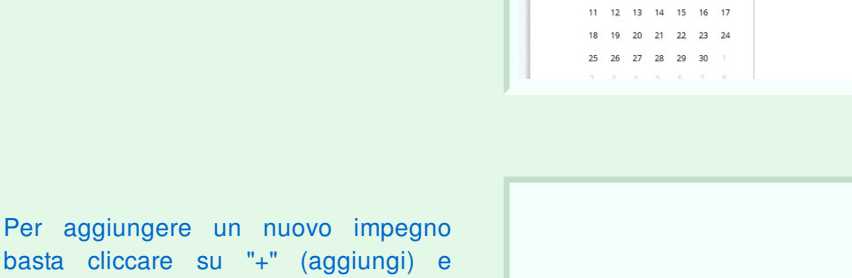

basta cliccare su "+" (aggiungi) e inserire l'oggetto e la data dell'impegno in programma. "Salva" renderà effettive le modifiche.

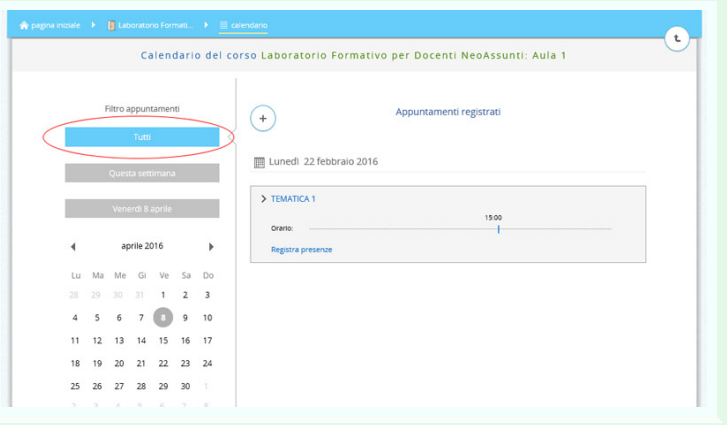

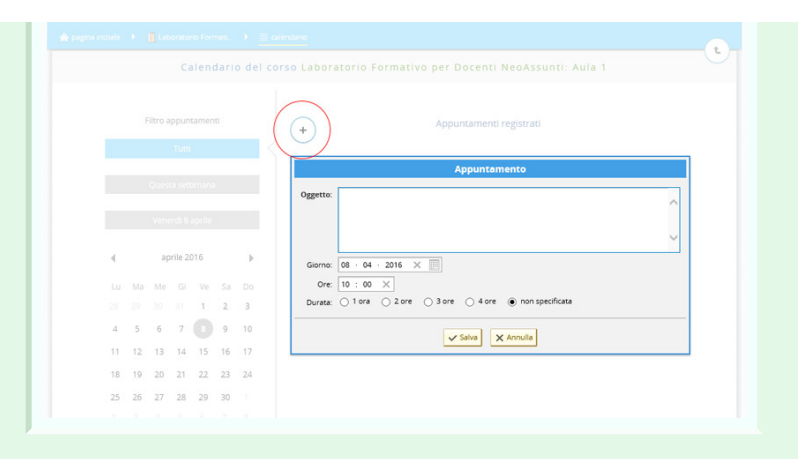

Per ogni impegno poi è disponibile un tasto: "**Registra presenze**" che consente di avere l'elenco di allievi e prendere nota di chi è presente e chi no all'appuntamento fissato. E' possibile inserire il ritardo riportato ed eventualmente una data per il recupero dell'appuntamento fissato. Basterà cliccare sull'icona del calendario per scegliere una nuova data.

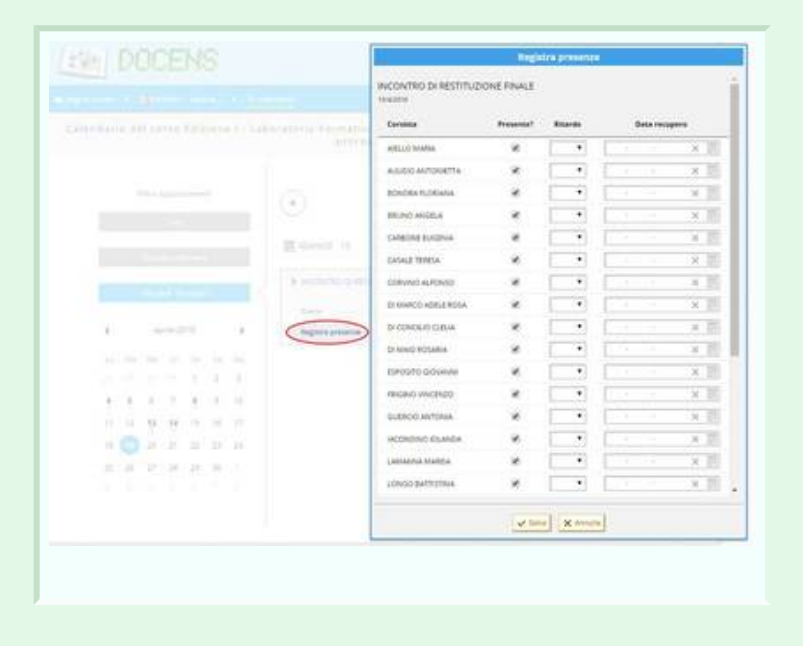

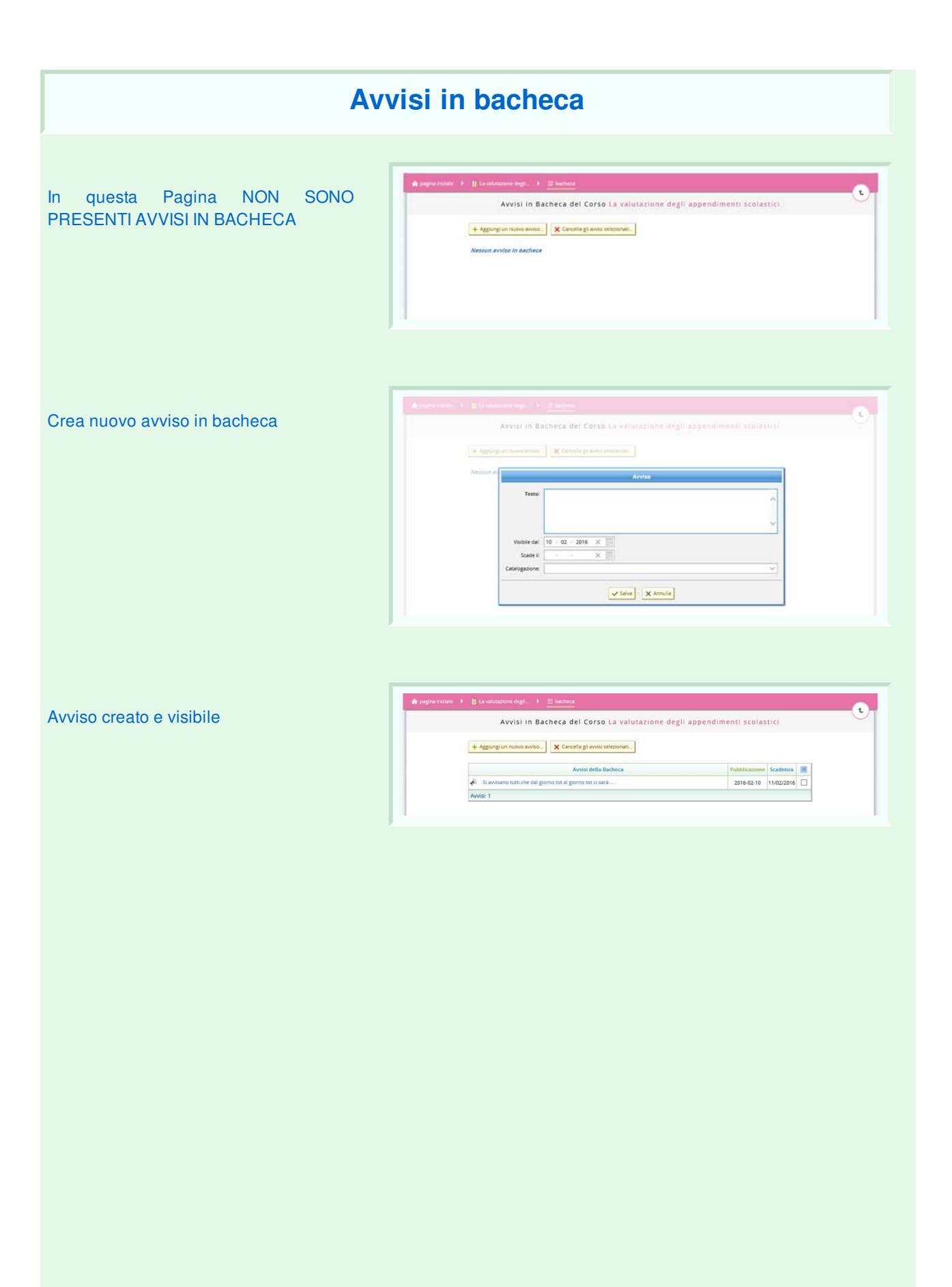

## **Domande frequenti**

Le "**Frequently Asked Questions**" FAQ (domande ricorrenti) sono una raccolta delle domande più comuni su un determinato argomento e delle relative risposte, e servono ad aiutare in modo veloce gli utenti in difficoltà o coloro che hanno fretta di ottenere una risposta ad un loro quesito. Questa è la pagina in cui inserire queste domande/risposte. Nella schermata che vediamo non vi sono inserite domande. Utilizziamo quindi il pulsante "**Aggiungi domanda**" per implementare la pagina.

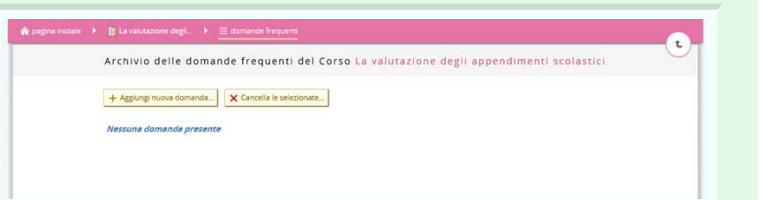

Si aprirà quindi il pop-up nel quale inserire nelle caselle di testo rispettive, la domanda frequente e la relativa risposta.

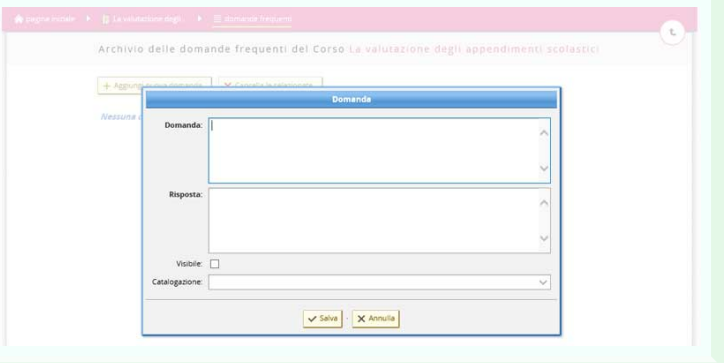

Dopo averla salvata risulterà visibile nell'elenco delle domande create. A destra è presente una casella che permette di selezionare l'elemento nel caso in cui lo si voglia cancellare. Basterà cliccare su "**Cancella le selezionate**".

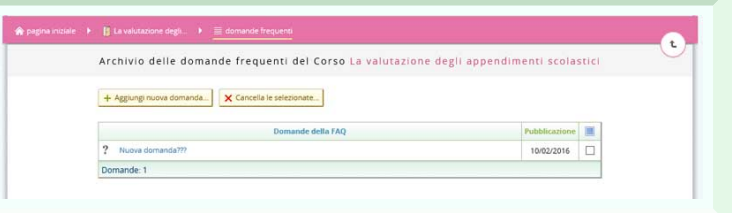

# **Attività didattiche**

Questa è la pagina di gestione del laboratorio, dalla quale è possibile gestire, creare e organizzare le varie attività didattiche.

Attraverso il menù a sinistra è possibile operare in questa sezione.

- Il pulsante Aggiungi consente di creare una nuova attività,
- il pulsante Preleva serve ad importare un oggetto da un archivio,
- il pulsante Sposta consente di muovere le attività da una cartella ad un'altra,
- il pulsante Copia serve a creare una copia di un oggetto di questa attività in un'altra,
- il pulsante Condividi serve a rendere disponibile gli oggetti selezionati ad altri formatori,
- infine il pulsante Elimina serve a

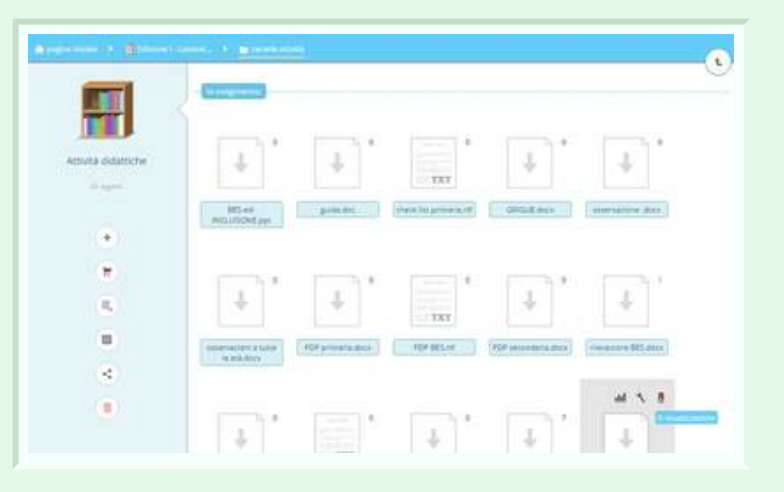

# **Cassetto dei corsisti**

Il cassetto dei corsisti è un contenitore dove è possibile visualizzare le attività assegnate ad ogni singolo corsista e dove il formatore può inserire attività singolarmente per ogni allievo.

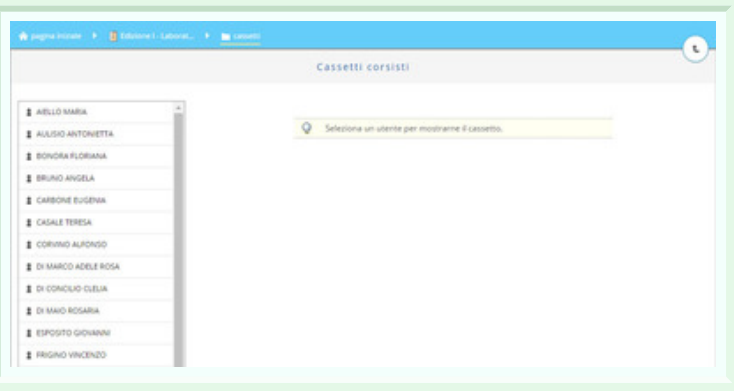

Dopo aver scelto un allievo, per aggiungere un nuovo elemento cliccare sul pulsante e scegliere il file da

aggiungere al cassetto.

 $II$  pulsante  $s$  serve ad eliminare

elementi da esso.

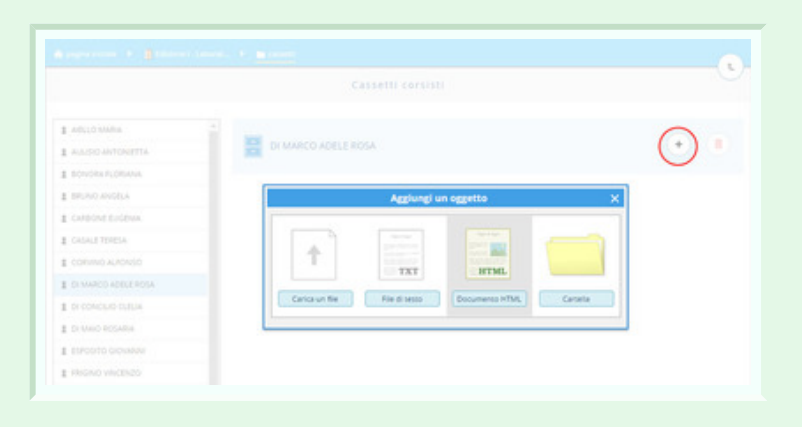

## **Archivio personale**

La sezione archivio personale è un contenitore nel quale raccogliere dei files, delle prove, già elaborate per poterle poi utilizzare nelle varie classi.

Al primo accesso è vuoto, ma utilizzando il pulsante "+" (aggiungi) è possibile inserire nuovi file, scegliendo da un elenco di tipi di file.

Scegliendo un tipo di oggetto da inserire si aprirà una finestra in cui inserire il nome del file ed eventuali altre impostazioni legate al tipo di elemento scelto. Il tasto "Crea" renderà effettive le modifiche.

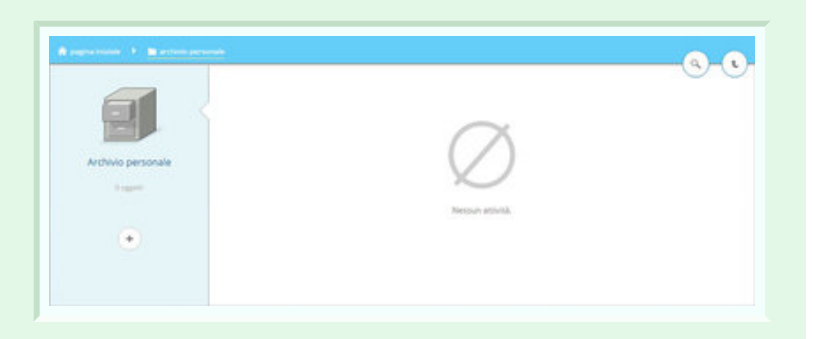

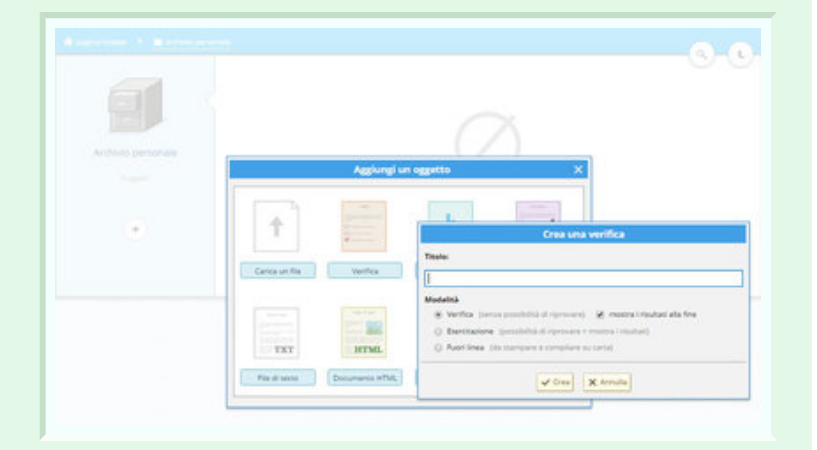

Dopo aver inserito uno o più elementi si avrà la possibilità di operare su di essi tramite il menù di sinistra.

- Aggiunge un nuovo file
- serve a spostare un file in un altro itinerario
- serve ad ordinare i file e a modificarne l'ordine
- serve a condividere con altri l'elemento selezionato
- serve ad eliminare uno o più file

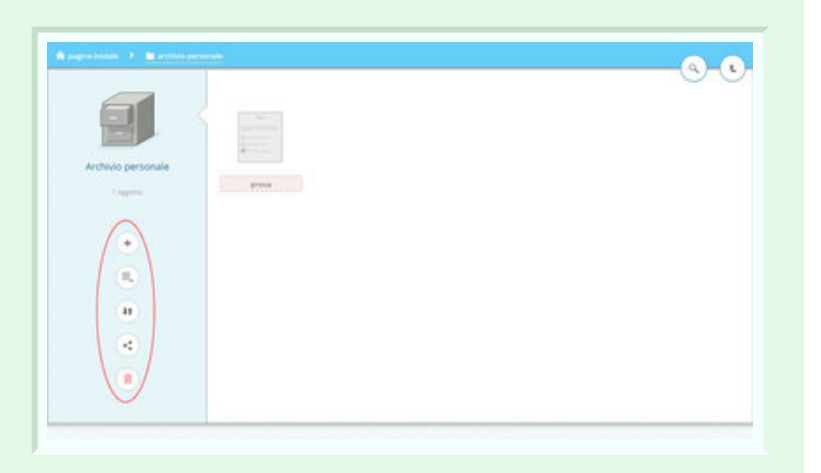